## **Getting Started with Health.edu : Participant**

## **Sign-In**

- Direct your web browser to **[www.ttuhsc.edu/health.edu](http://www.ttuhsc.edu/health.edu)**
- Locate **'Sign In'** on the top left of the page, where you will enter your previously created **'User Name'** and **'Password'**, then select **'Sign In'**
- You *may* be asked to verify your information and/or acknowledge the **'Privacy Policy'** in order to continue to the Homepage

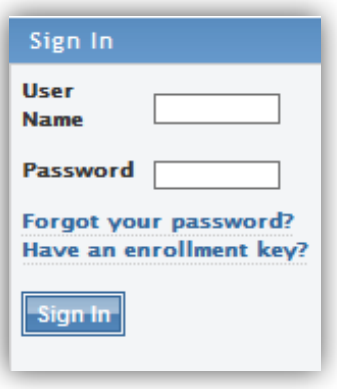

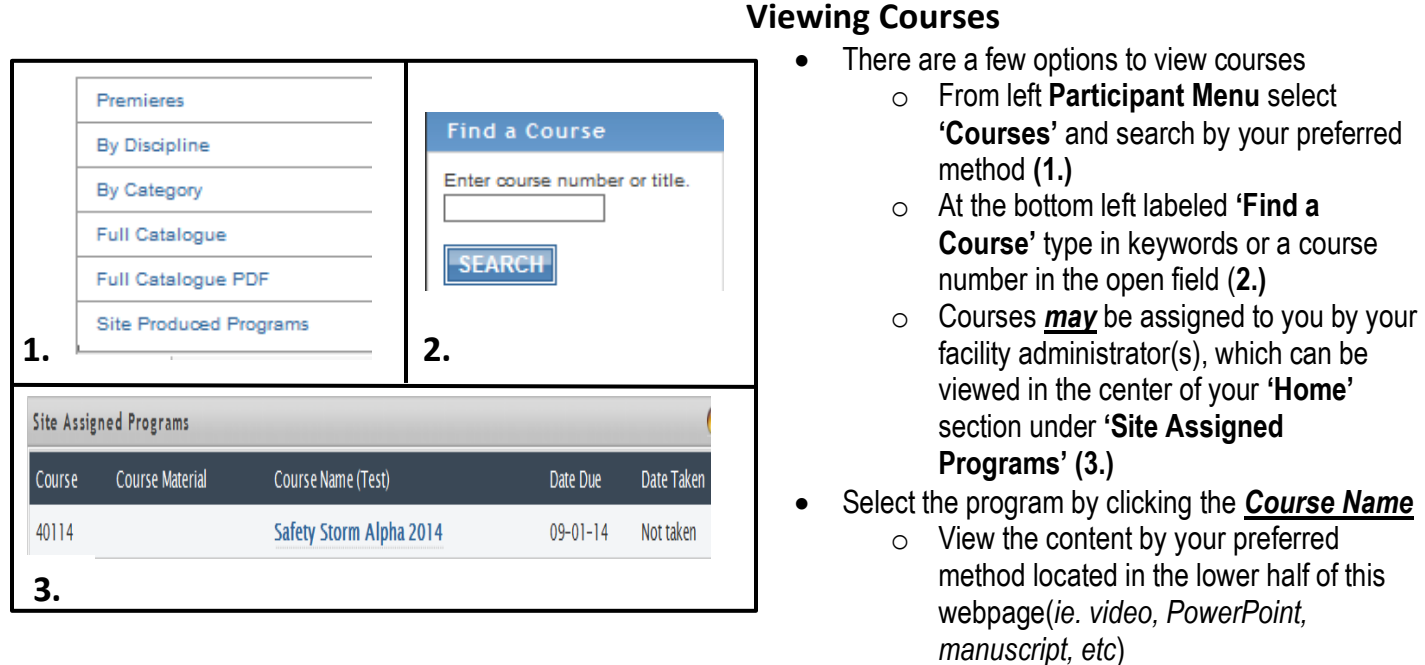

## **Program Completion**

- In order to receive a certificate, you must pass the test, which also includes completing the course evaluation
- Upon passing course, you will be given an option to view/print your certificate immediately
- To view/print your transcript or individual certificates, you can locate the **'Participant Menu'** on the left, click on **'My Information'**  and **'Transcript'**
	- $\circ$  To print individual certificates, select the **PDF** button on the far left of the course in the transcript page.

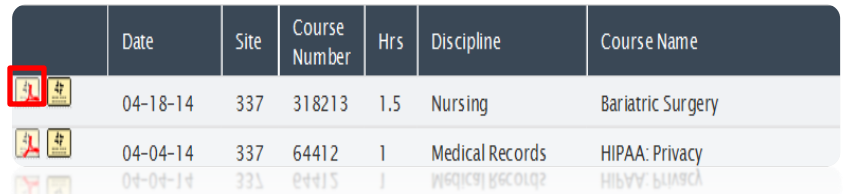

 $\circ$  Select the  $\overline{\phantom{a}}^{\text{Take Test}}$  to

complete course